# 2024 ACA Nationals Entries Systems Quick Start Guide

Here is the link to the Entries System for ACA 2024 Nationals:

## https://aca-reg.web.app/

It will ask you to log in from a Google account. You most have sent an email associated with that Google account to Azusa Murphy (amurphy@americancanoe.org ) so she can add that email to the system.

Optional: Link a non google email (yahoo.com, msn.com, yourclub.org, etc) to use for login:

- 1. Go to the Google Account Sign In page.
- 2. Click **Create account**.
- 3. Enter your name.
- 4. Click **Use my current email address instead**. at the very bottom near the Next button.
- 5. Enter your current email address.
- 6. Click **Next**.
- 7. Verify your email address with the code sent to your existing email.
- 8. Click **Verify**.

Once your login succeeds, you just need to:

### **A: Select the 2024 ACA Nationals Regatta**

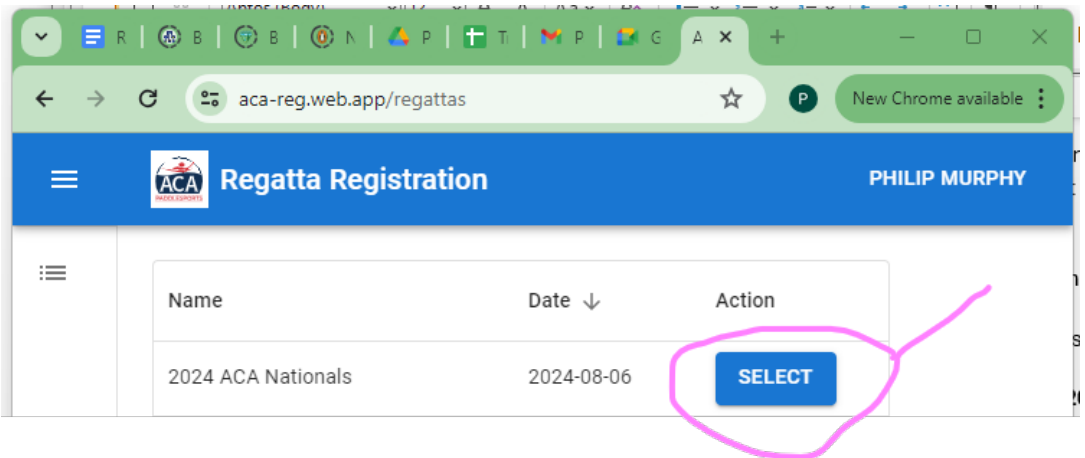

**B: Go to the paddler page to see what paddlers from your club have registered and been cleared by SafeSport:**

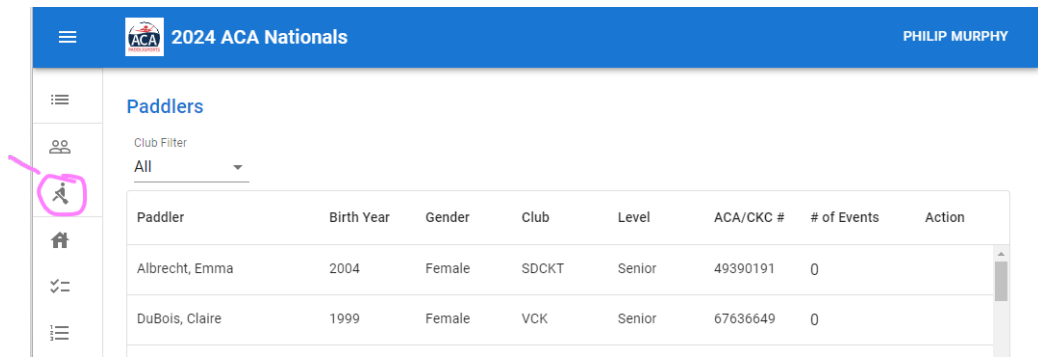

**– you might want to set the Club Filter to your club:**

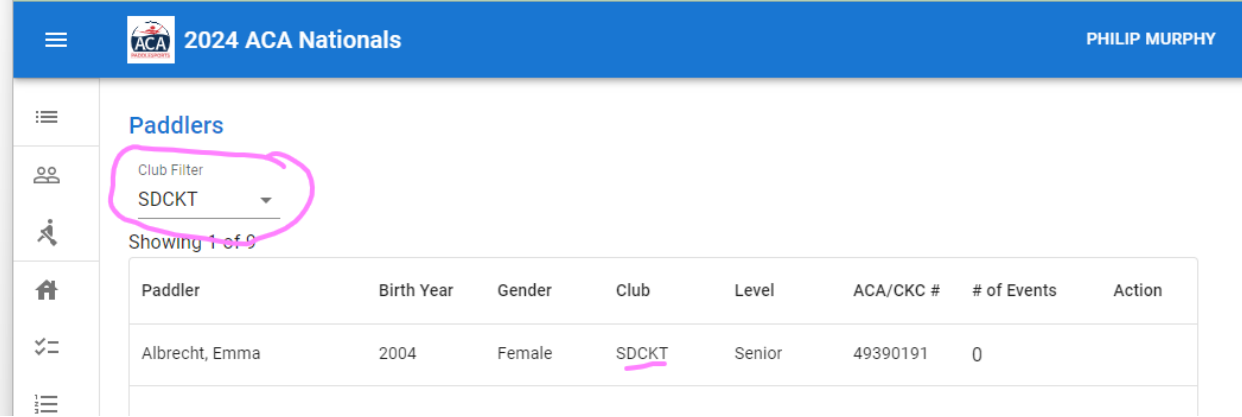

If you don't see some of your paddlers, encourage them to register on the ACA website.

## **C: The Entries page – click on the icon with two people**

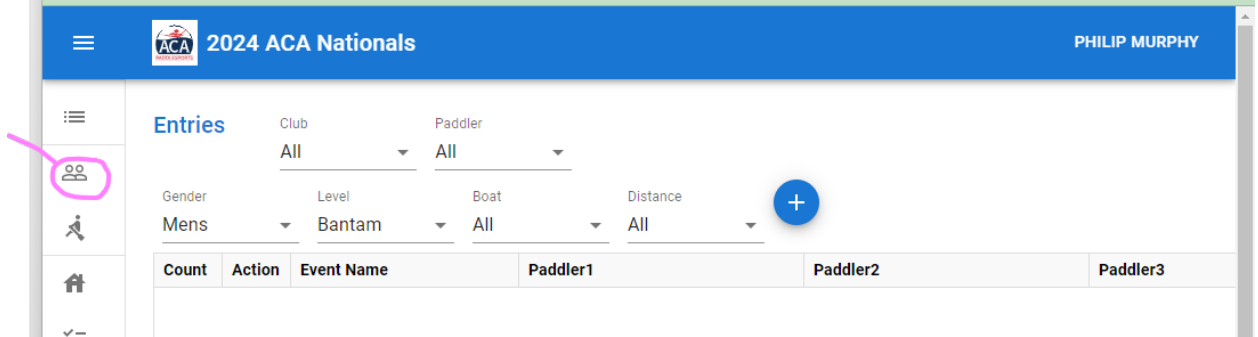

**D: Set all or some of the filters (except for the Club and Paddler filters) to zoom into a specific**  event(s), then click the + button and start adding paddlers into events

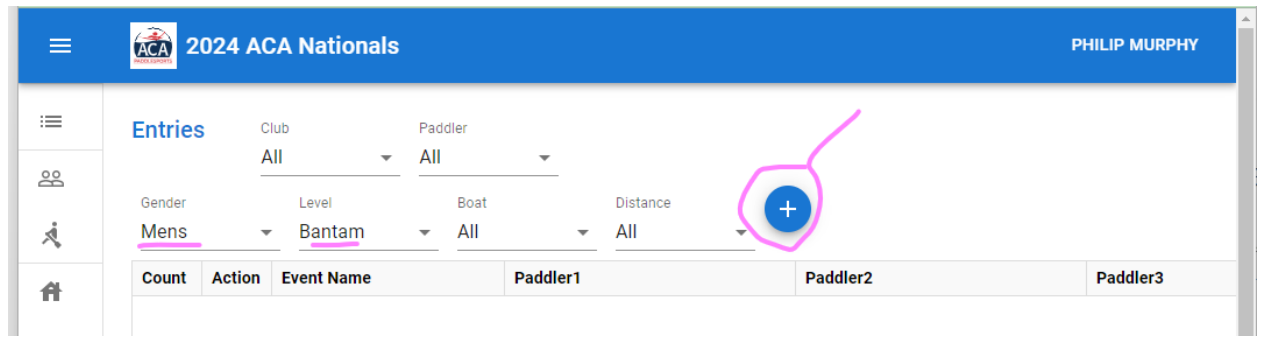

## Click the Blue "+" button:

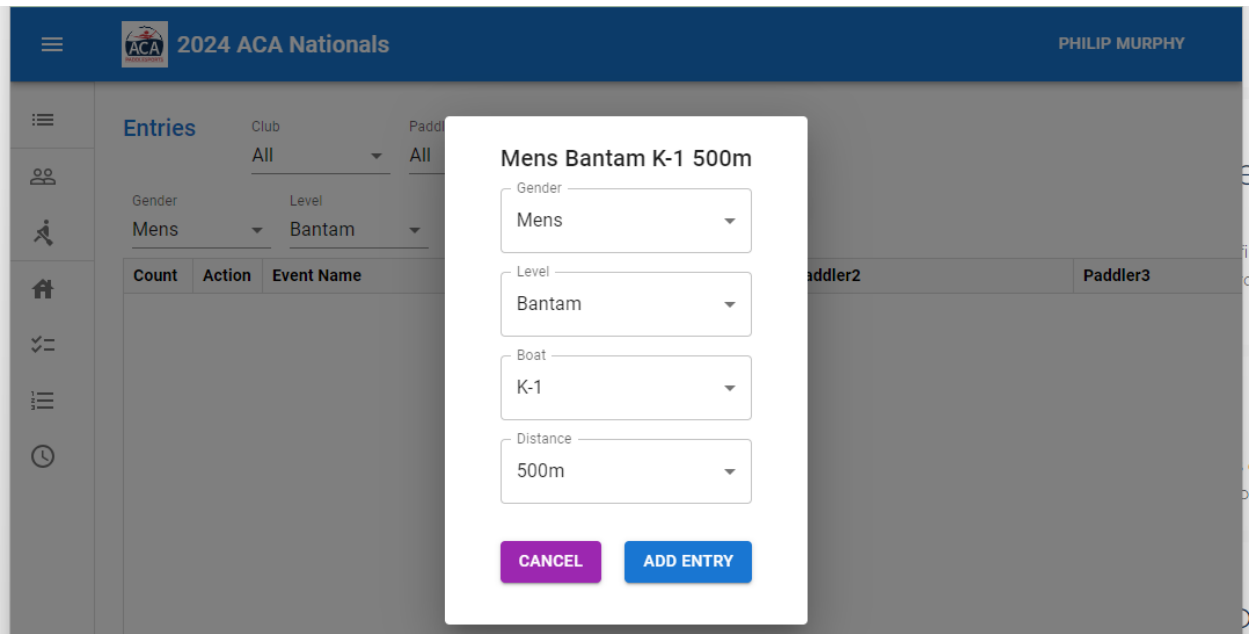

Click ADD ENTRY and a new empty boat is added to that event:

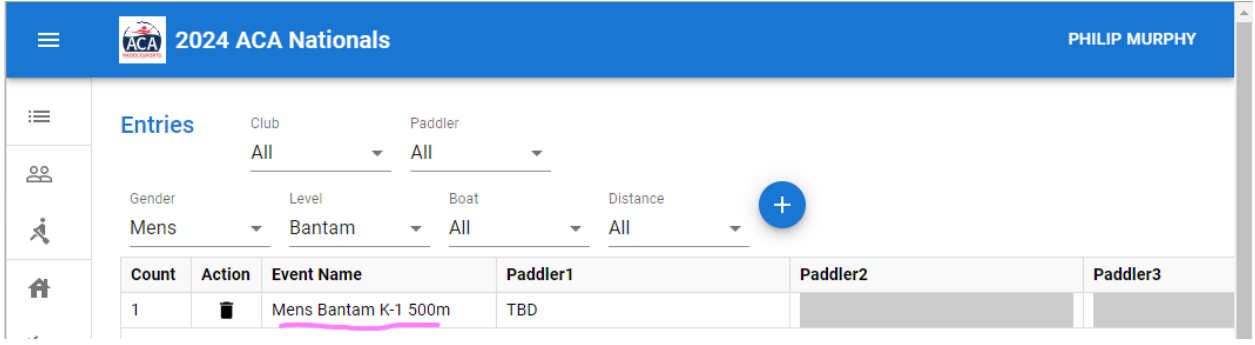

Click on the TBD (To be determined) in the Paddler dropdown, and select from the paddlers in the system that are eligible to race in that event:

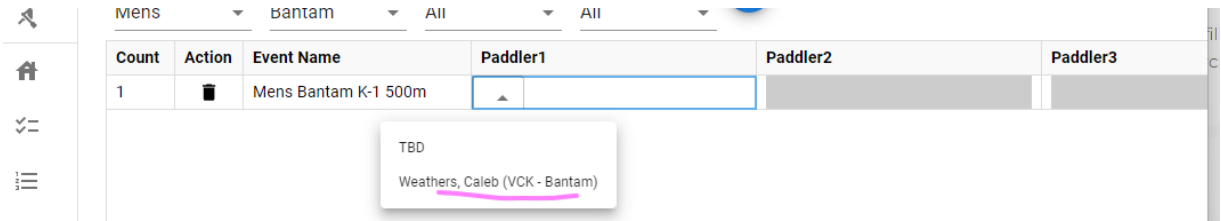

Note that when the paddler is entered into the first event, a number [1] appears in square brackets. As you add that paddler to more events, that number will update, making it easy for you to track how many events they are in.

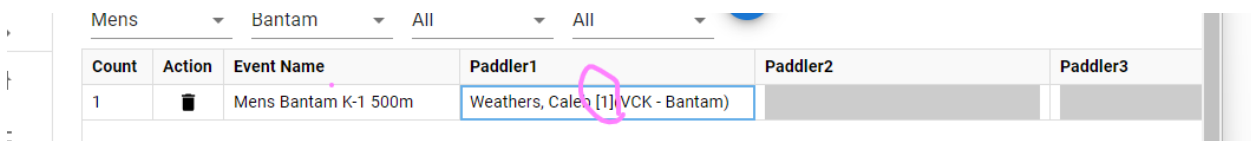

#### **D Entries Page – Club Filter:**

Setting the Club Filter is a great way to see only boats with your paddlers in them. It does not restrict the *list of paddlers you can put in a boat to just your club's paddlers:*

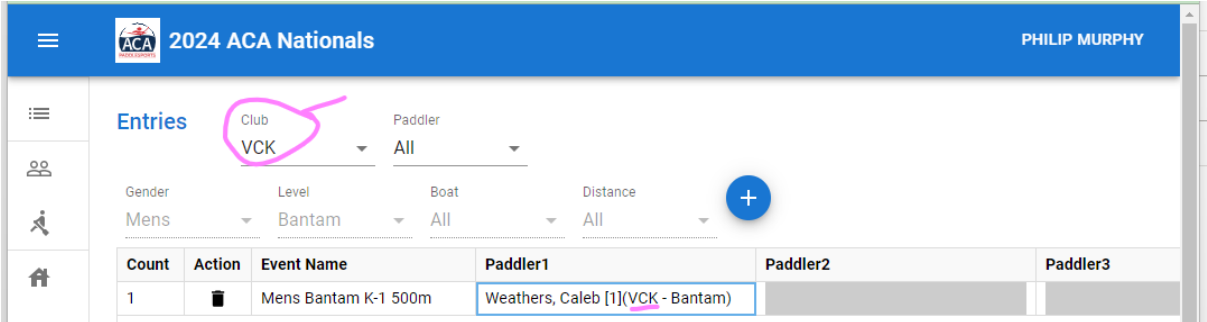

#### **F Paddlers Page – Club filter**

Back on the paddlers page, you can review entries for all your paddlers using the Club filter:

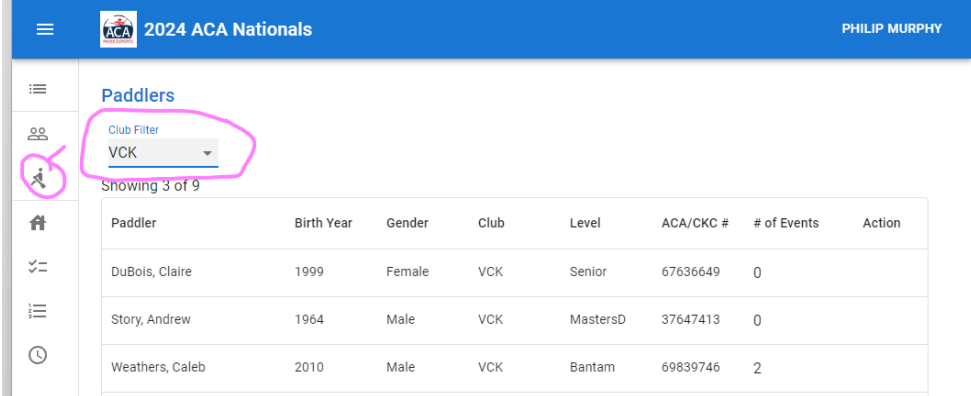

 $\odot$ Weathers, Caleb 2010 Male VCK Bantam 69839746  $\sqrt{2}$  $\sqrt{2}$ ıs Bantam K-1 500m","Mı ľm

**That is all you need to know to get started!**

To see which particular events a paddler has been entered in, hover over the number of Events: